## **BCSC E-Alert Notification Registration**

## *PLEASE NOTE*

- *CONTACT the BCSC Webmaster if you have any trouble creating your account, logging in or if you have any questions at webmaster@bcsc.k12.in.us*
- *If you have created an account and do not receive a text message or email when BCSC sends out a notification, please log into your account and verify that your email and/or phone number are correct.*

## *Sign Up Instructions*

- 1. Navigate to the BCSC E-Alert Registration webpage at www.bcsc.k12.in.us/E-AlertRegistration
- 2. Click on the Sign Up button in the Blackboard Login image

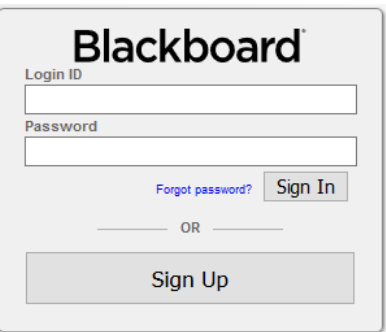

- 3. Fill in the requested information on the Notification Signup screen.
	- a. **Phone number:** When you add your cell number, the option to receive text messages will appear. Please check this box to receive text messages. If you do not check this box, you will **NOT** receive text messages.
	- **b. Select Schools**
	- **c. Sign Up**

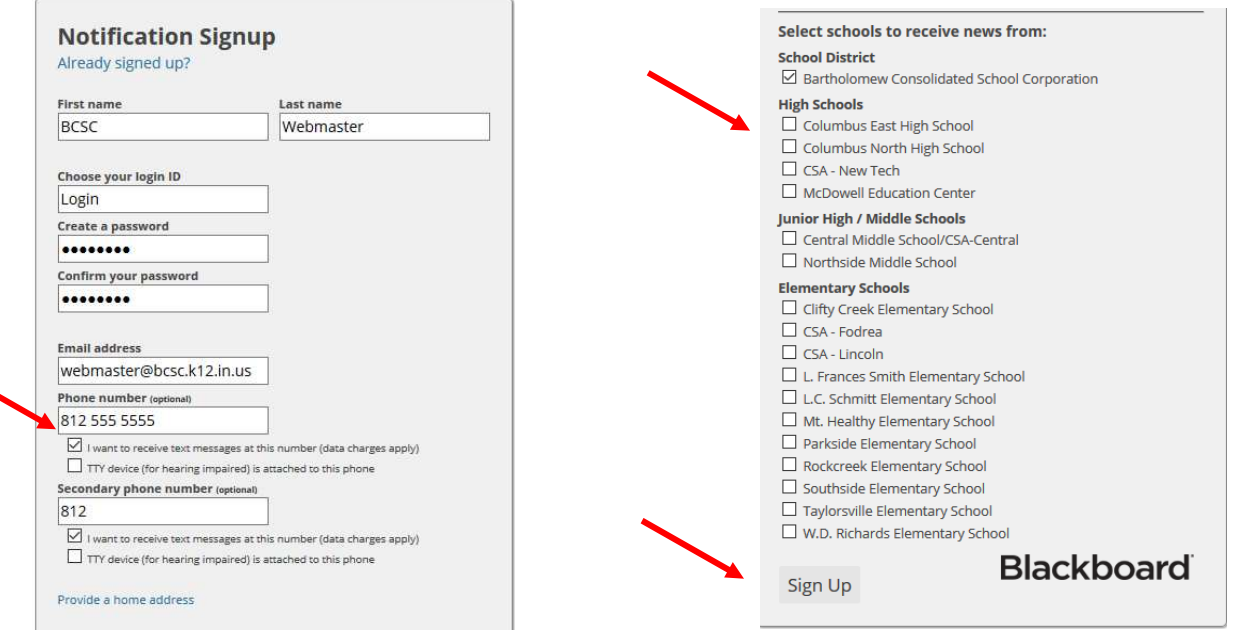

4. **Validation**: Check your email for a validation request from the system. Click on the link found in the email you receive to validate your account. This is necessary to receive emergency emails and text messages. If you do not receive a validation email from Blackboard please contact the BCSC Webmaster at webmaster@bcsc.k12.in.us

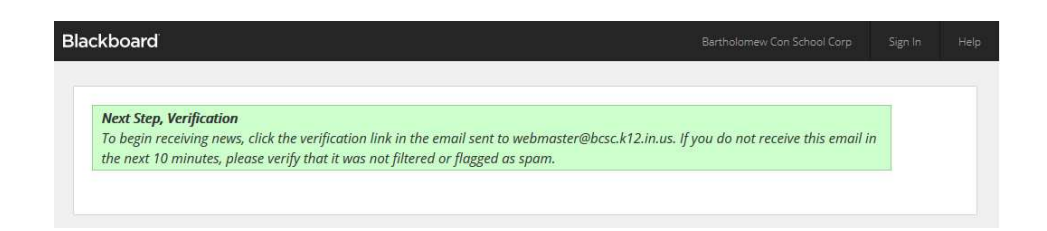

5. Once you are logged into the Notification System you can manage your **account**

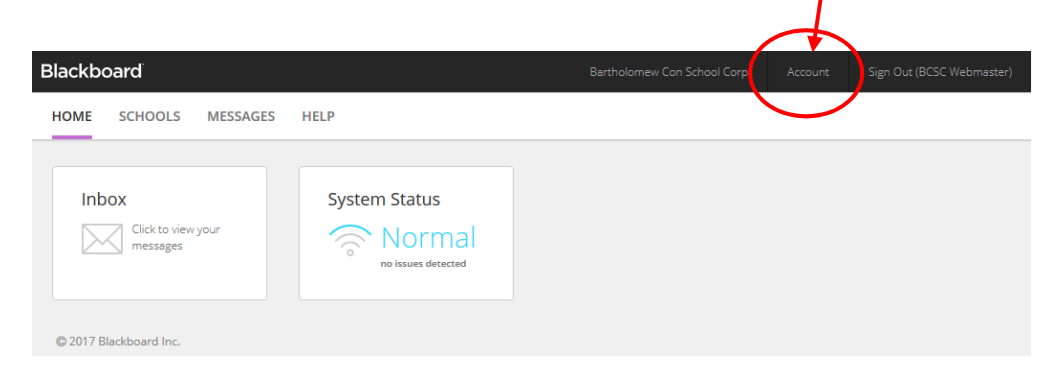

- a. Change your username and/or password
- b. Update and add additional email addresses and phone numbers

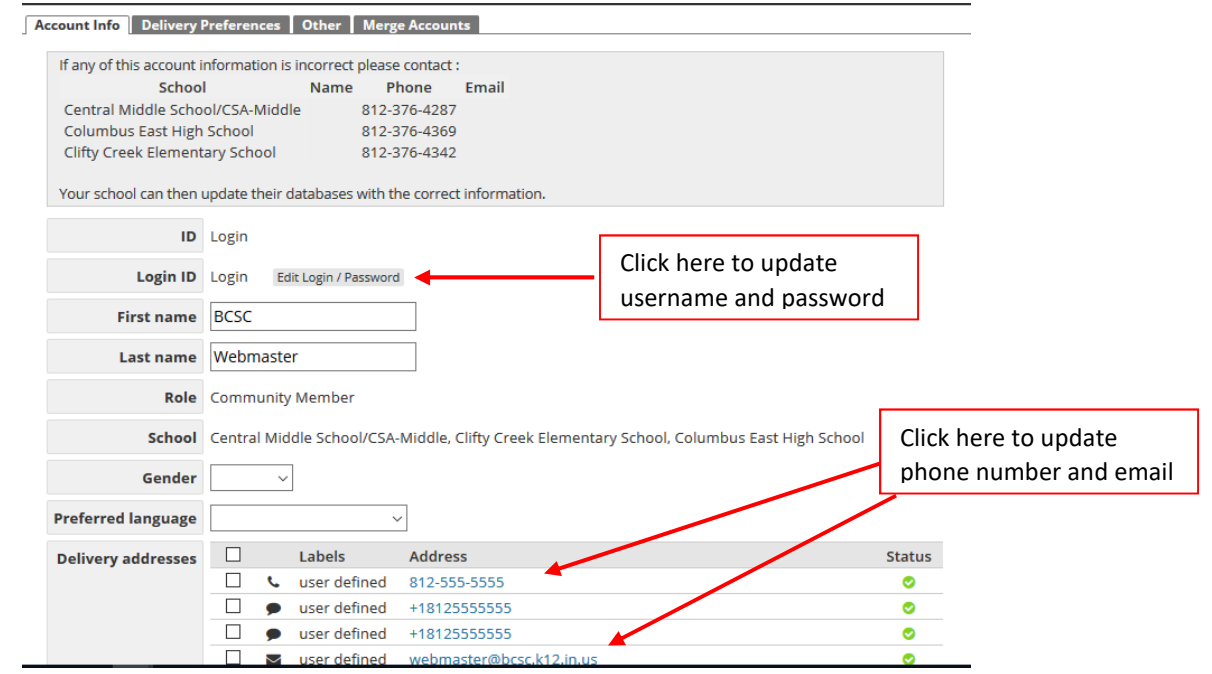

**Text messages are free to sign up for, but normal messaging rates apply through your cell phone provider.**